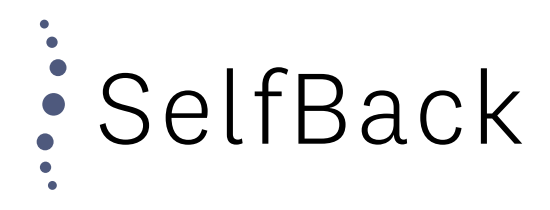

## Reset Password

In order to login to the SelfBack Dashboard, you will need to create your password.

Go to "dashboard.selfback.dk and click on the "Forgot your password?"

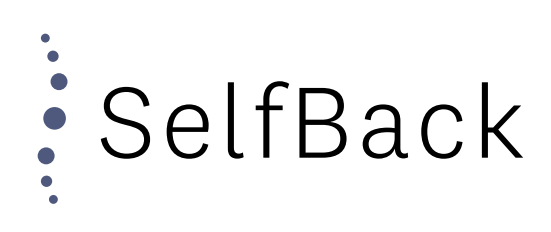

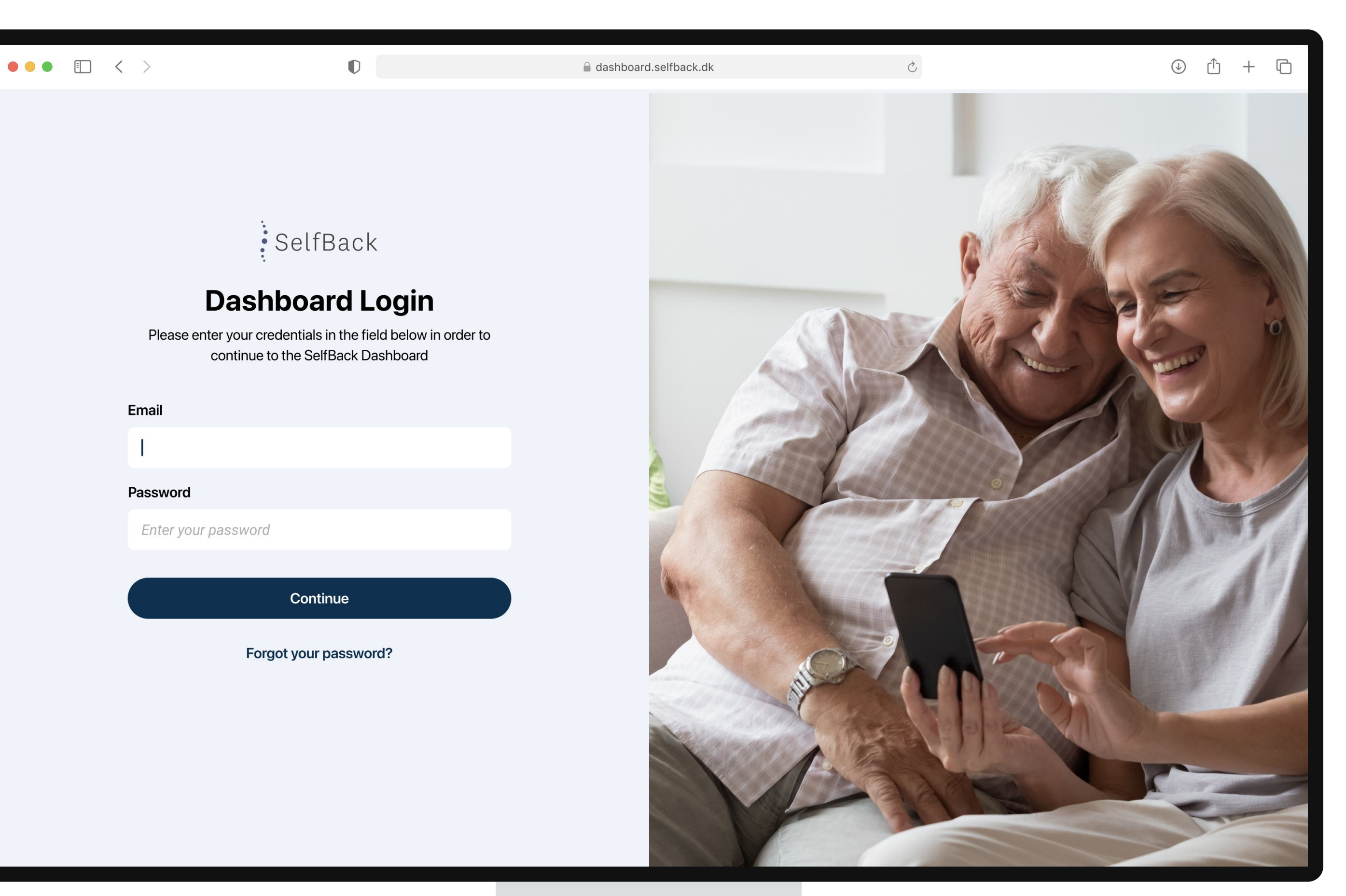

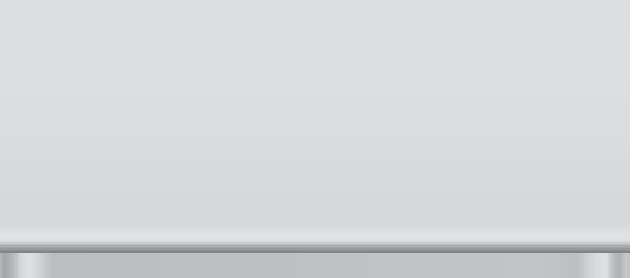

# Enter Email

Fill out the field with your email and press

"Continue"

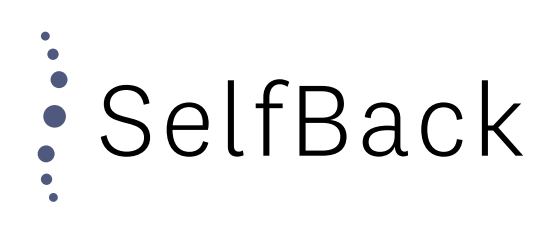

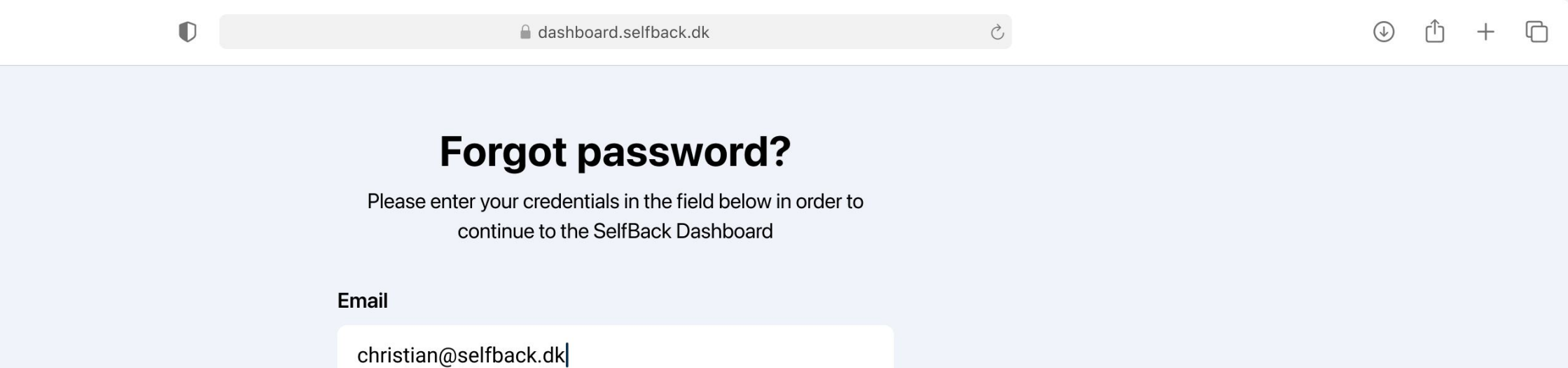

If an user exist with the entered email, we will send an email to it with instructions on how to reset your password.

 $\bullet \bullet \bullet \quad \Box \quad \langle \quad \rangle$ 

Continue

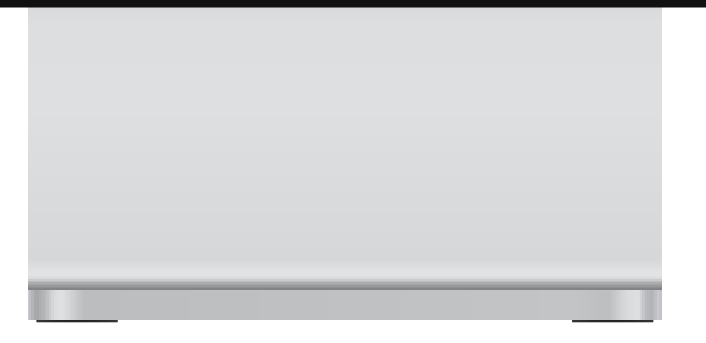

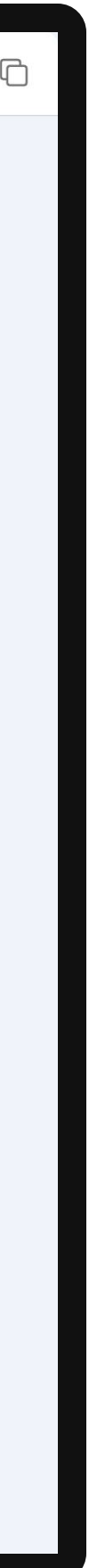

# Email Sent

An email has now been sent to the email address your entered.

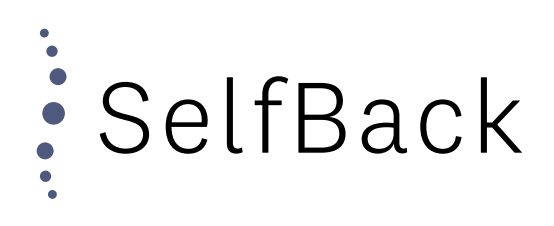

 $\bullet$ 

### **Check your email**

We've sent an email to christian@selfback.dk with instructions on how to reset your password.

If you do not see the email in a few minutes, check your "junk mail" folder or "spam" folder. Should the mail not be there, please contact support@selfback.dk

Return to login

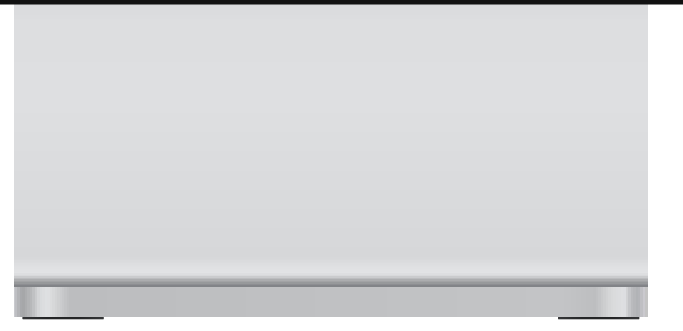

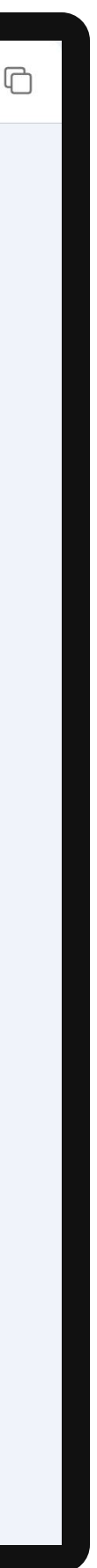

# Reset Password Mail

Check your mail inbox for a "Reset Password" email from "support@selfback.dk" and click the link within it.

Should you not receive the email please contact "christian@selfback.dk". Please make sure to check your spam folder, before reaching out.

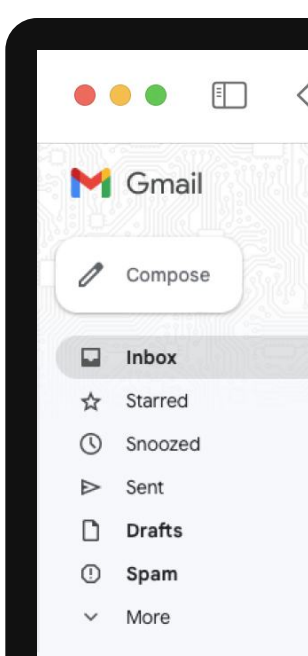

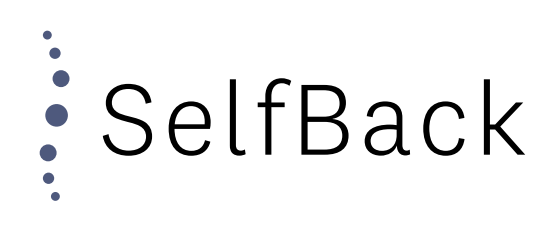

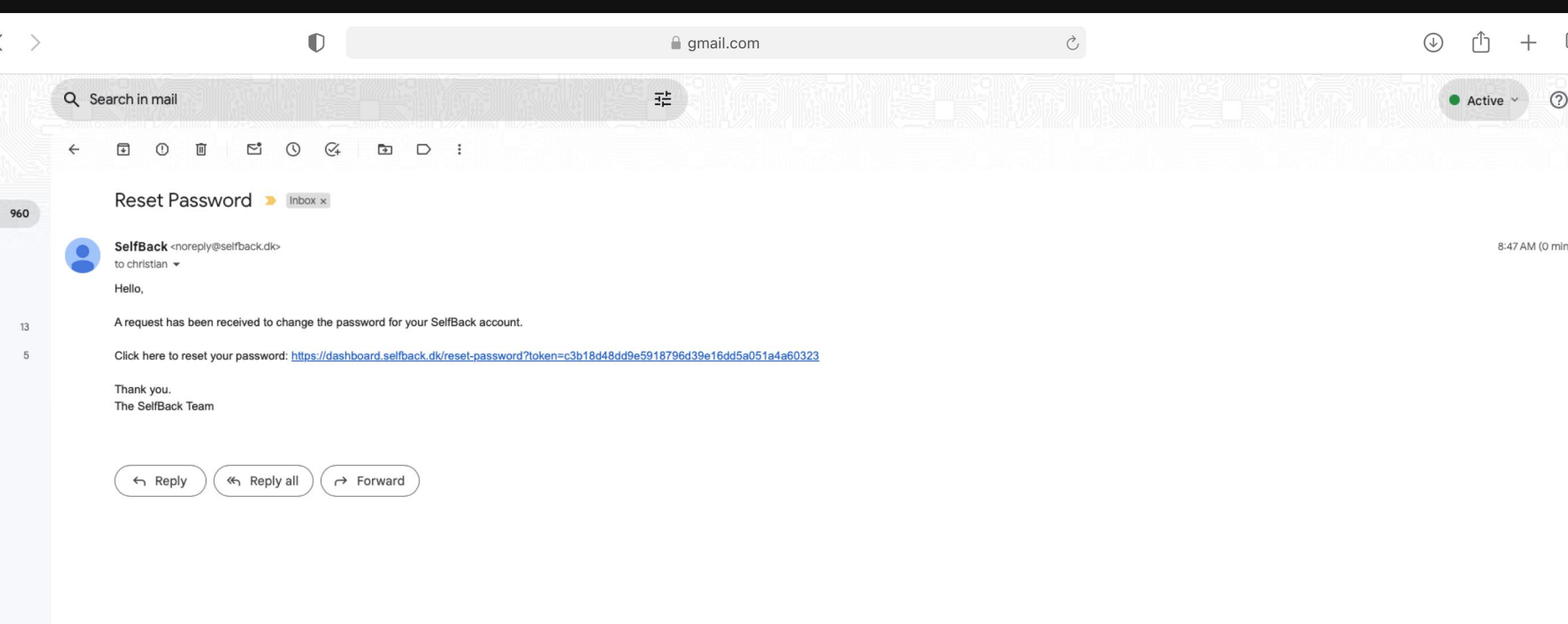

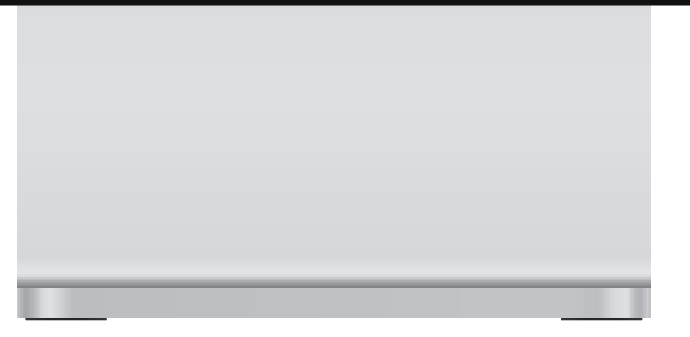

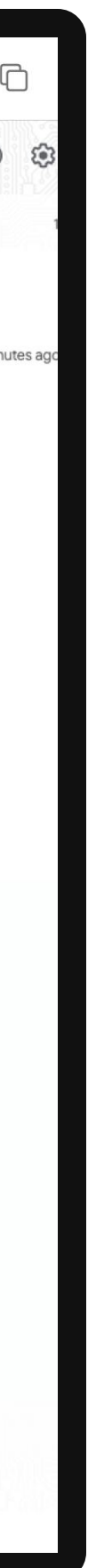

## Create Password

Create your password following the requirements listed at the bottom of the page.

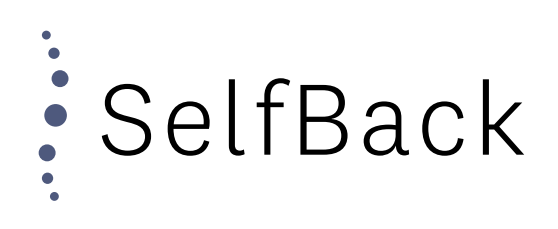

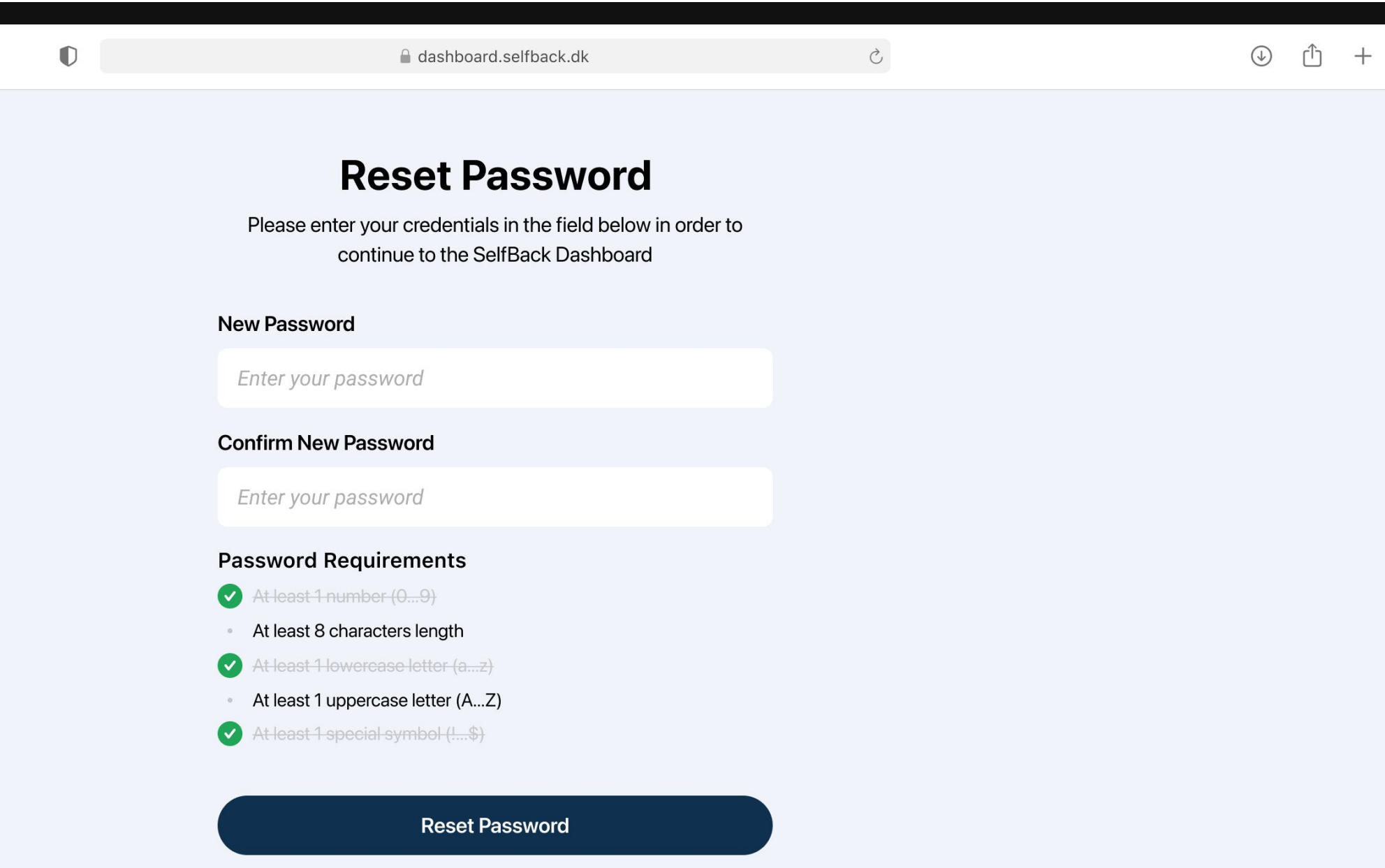

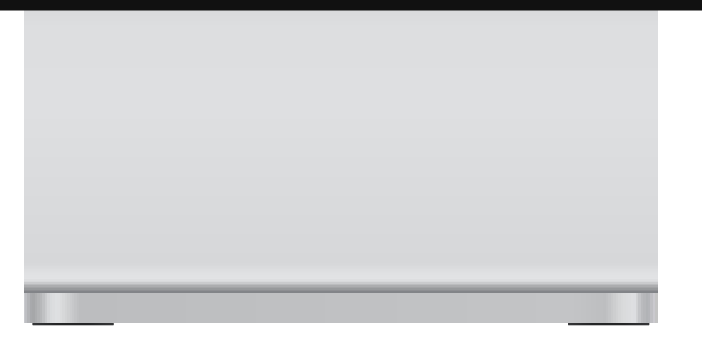

 $\bullet \bullet \bullet \quad \Box \quad \langle \quad \rangle$ 

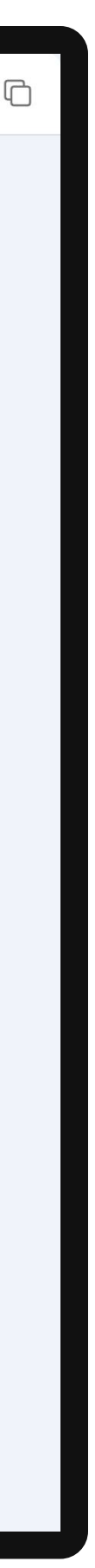

## Password Reset

Your password has now be reset and you can click on "Continue to login".

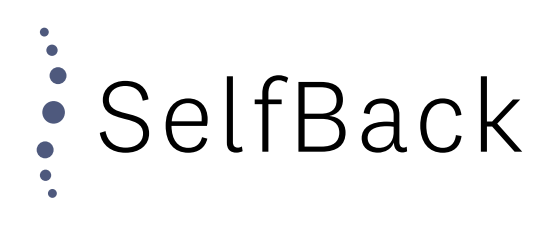

 $\bullet$ 

### **Password Successfully Reset**

Your password has been successfully reset. Click below in order to continue to the SelfBack Dashboard login

Continue to login

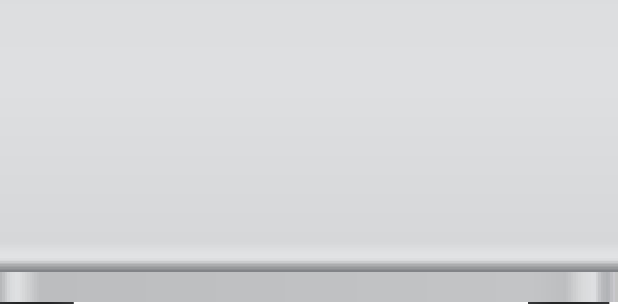

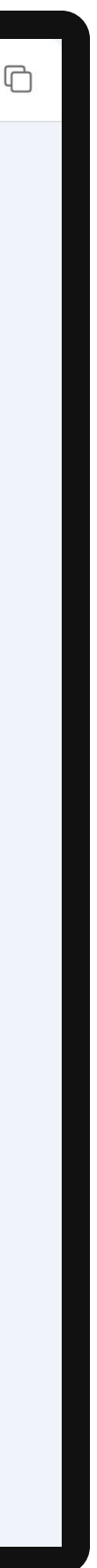

# Logging In

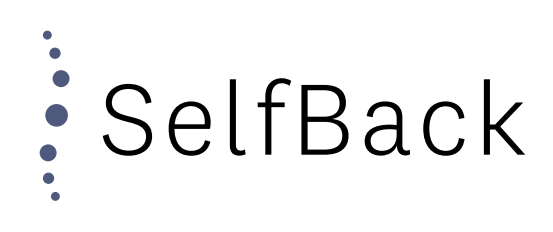

Logging In Go to Login Page

Go to "dashboard.selfback.dk" from where you will be able to login

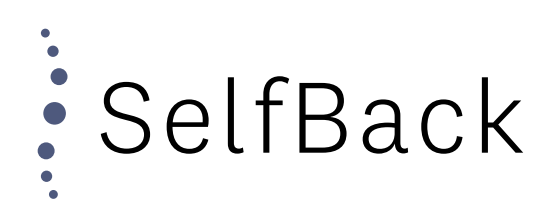

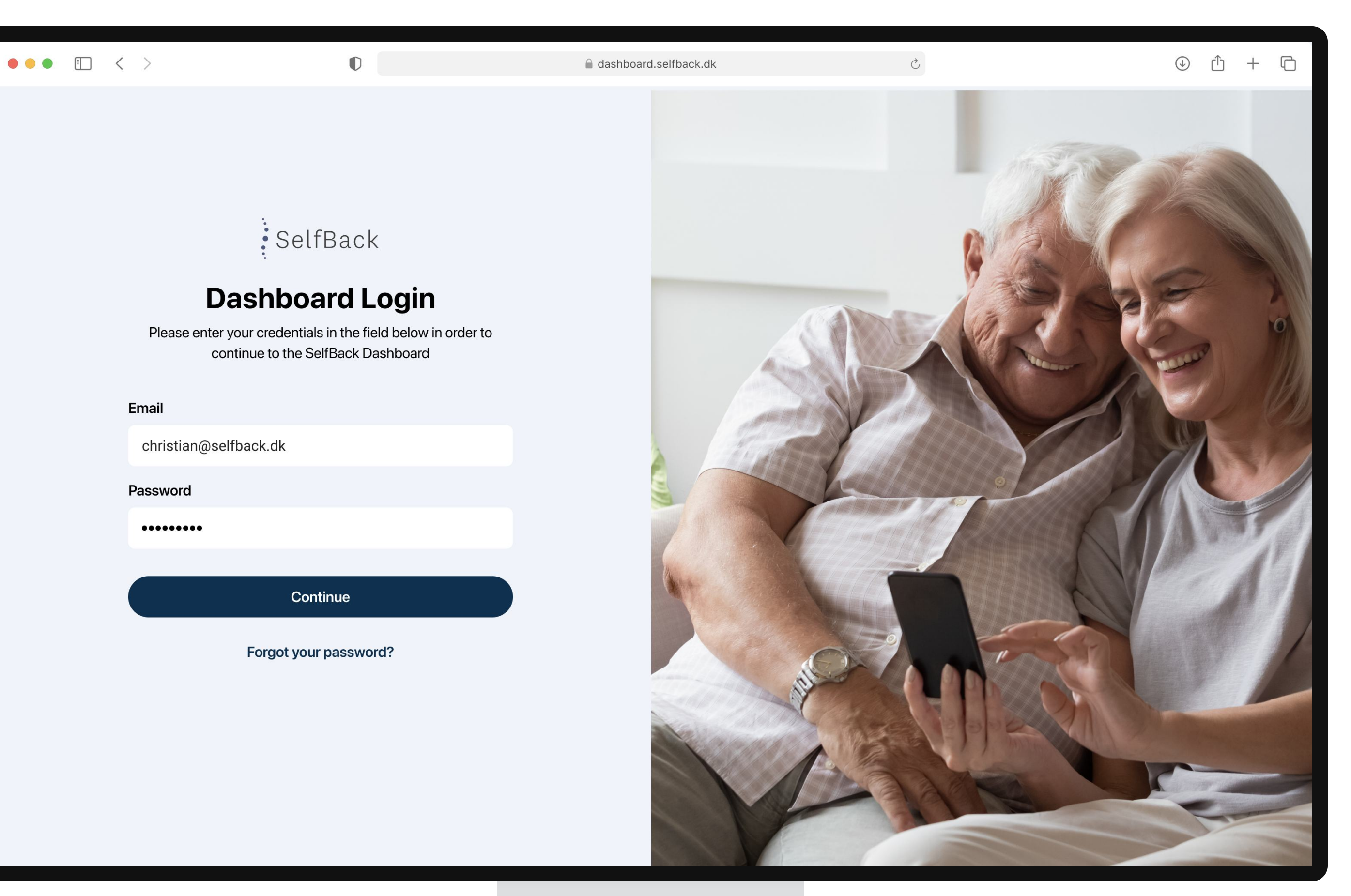

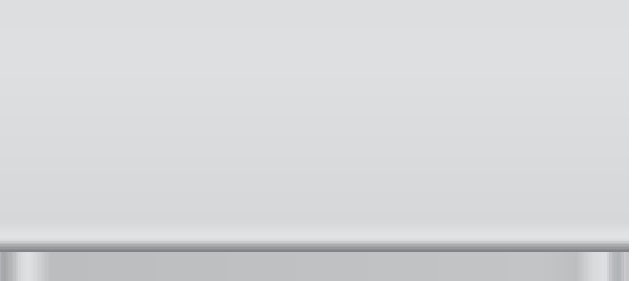

Logging In Enter Credentials

Enter your email together with your newly created password and press "Continue"

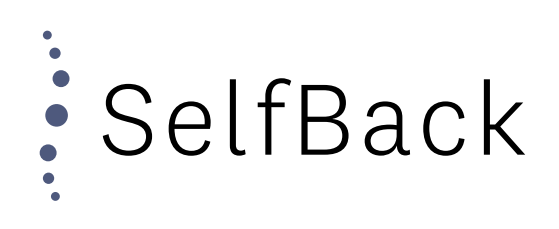

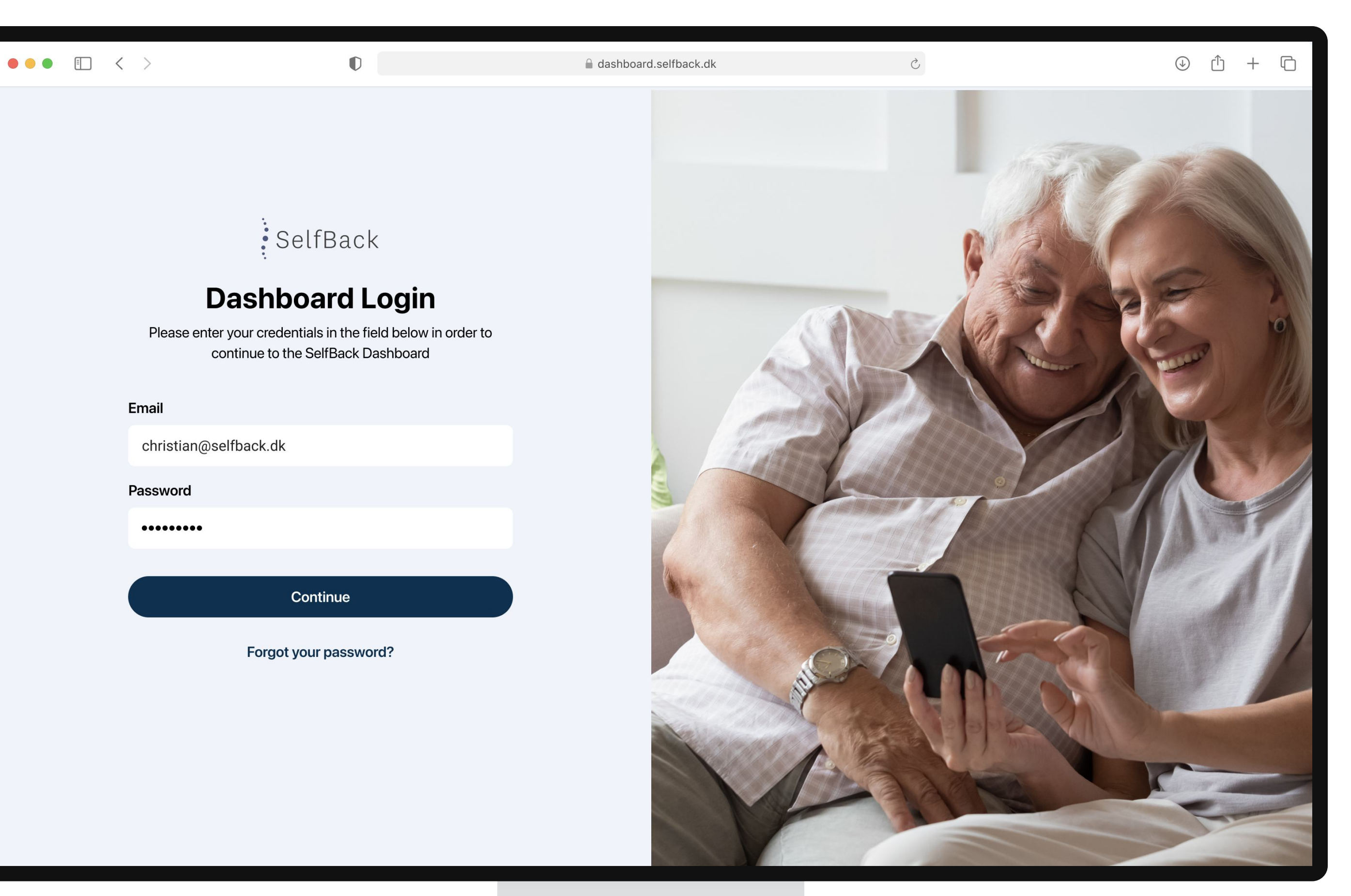

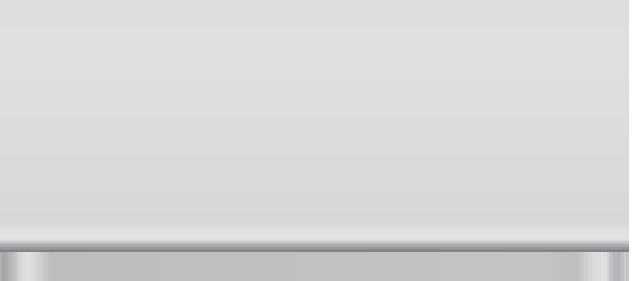

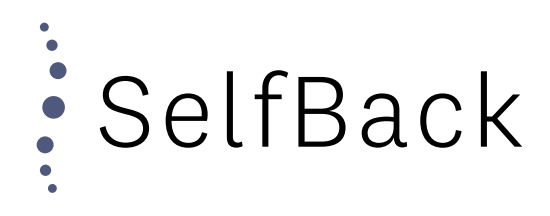

# Inviting a Patient

### Inviting a Patient Enter NHS Number

In the "Case Reference Number", enter the NHS number of the patient.

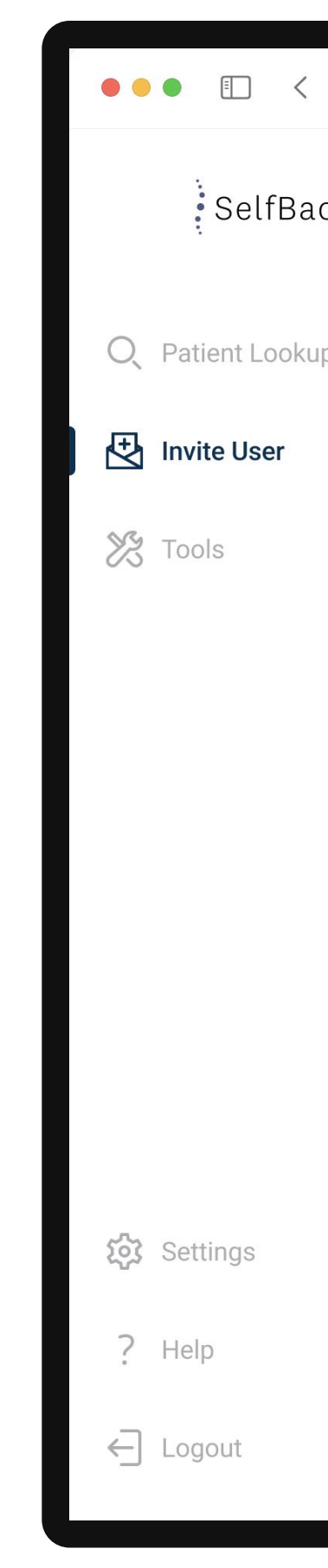

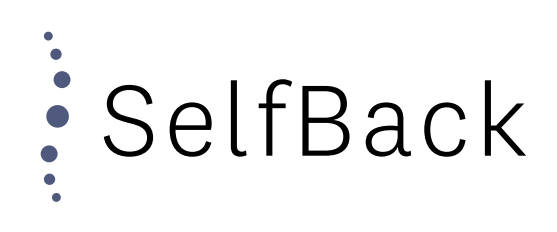

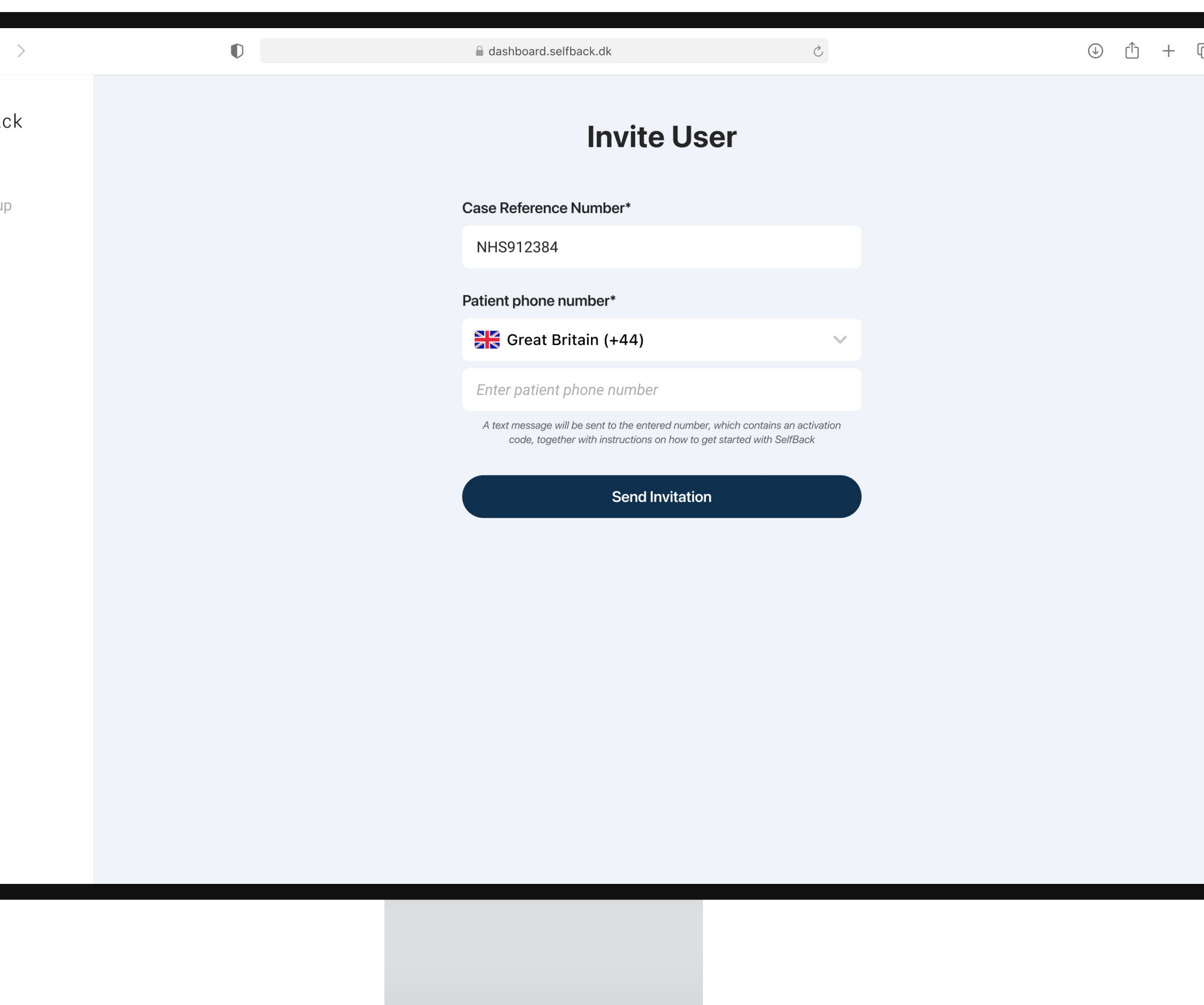

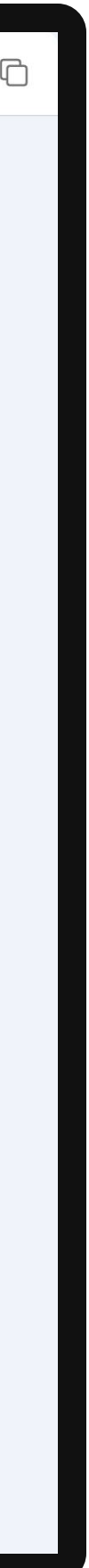

Inviting a Patient Enter Patient Phone Number

Now enter the phone number of the patient, which will be used to send the SelfBack invitation to.

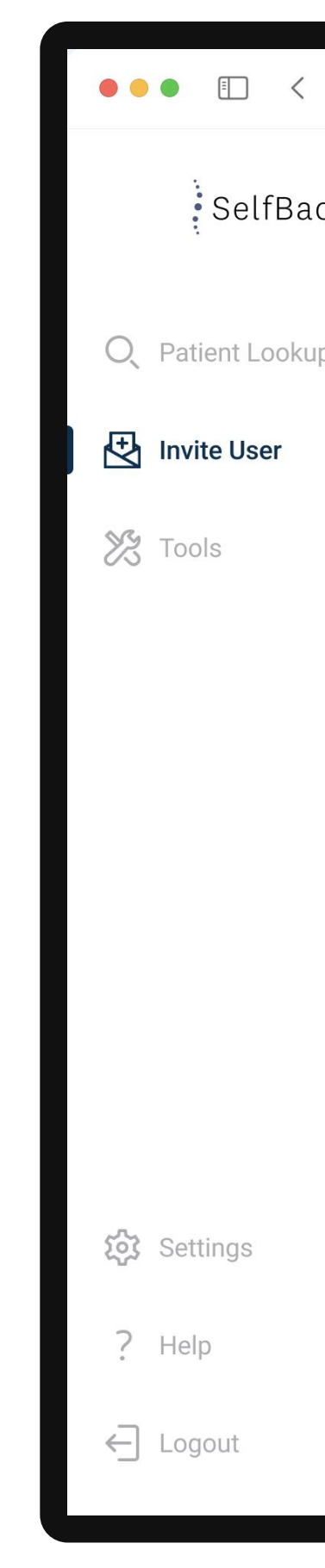

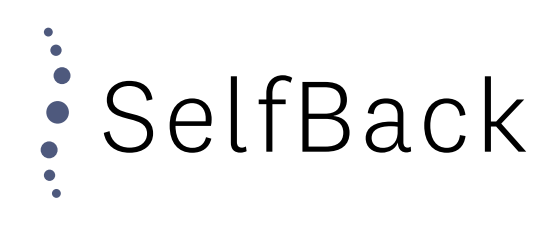

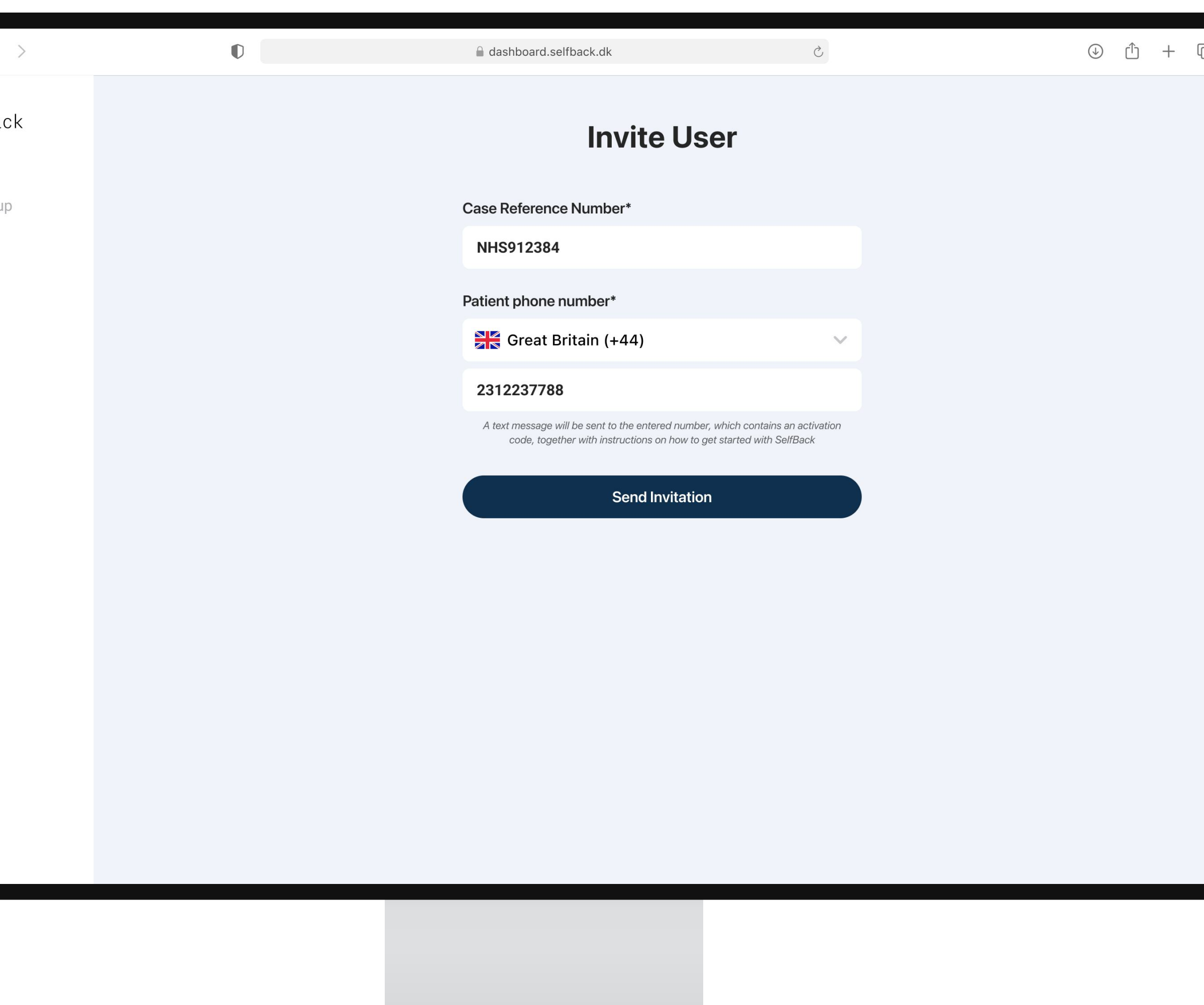

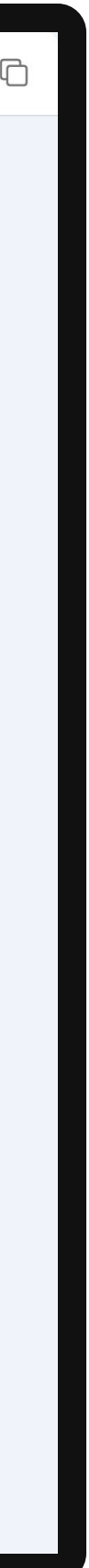

### Inviting a Patient Invitation Sent

The invitation has now been sent to the patient as a text message.

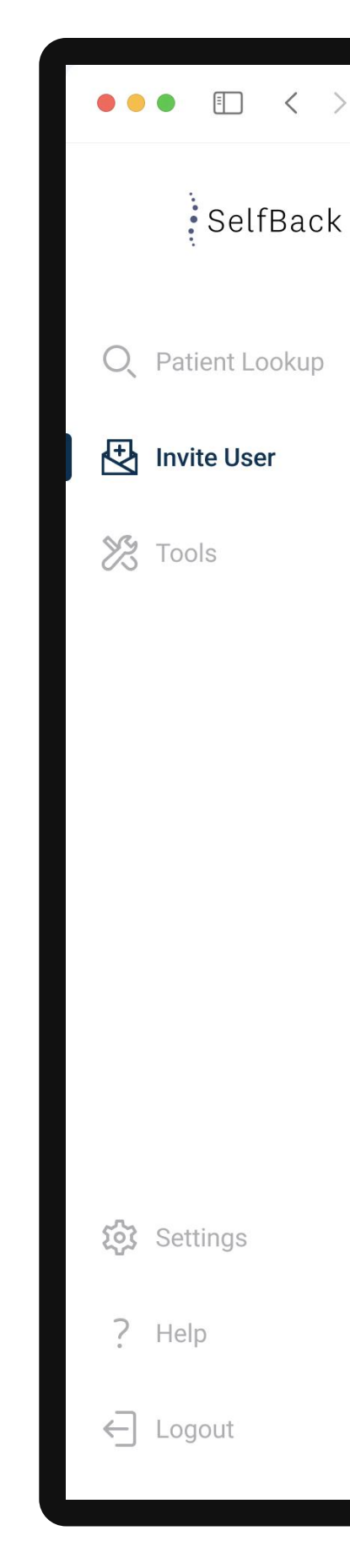

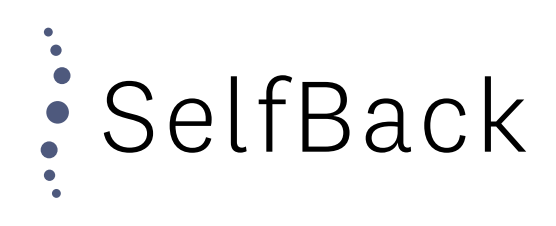

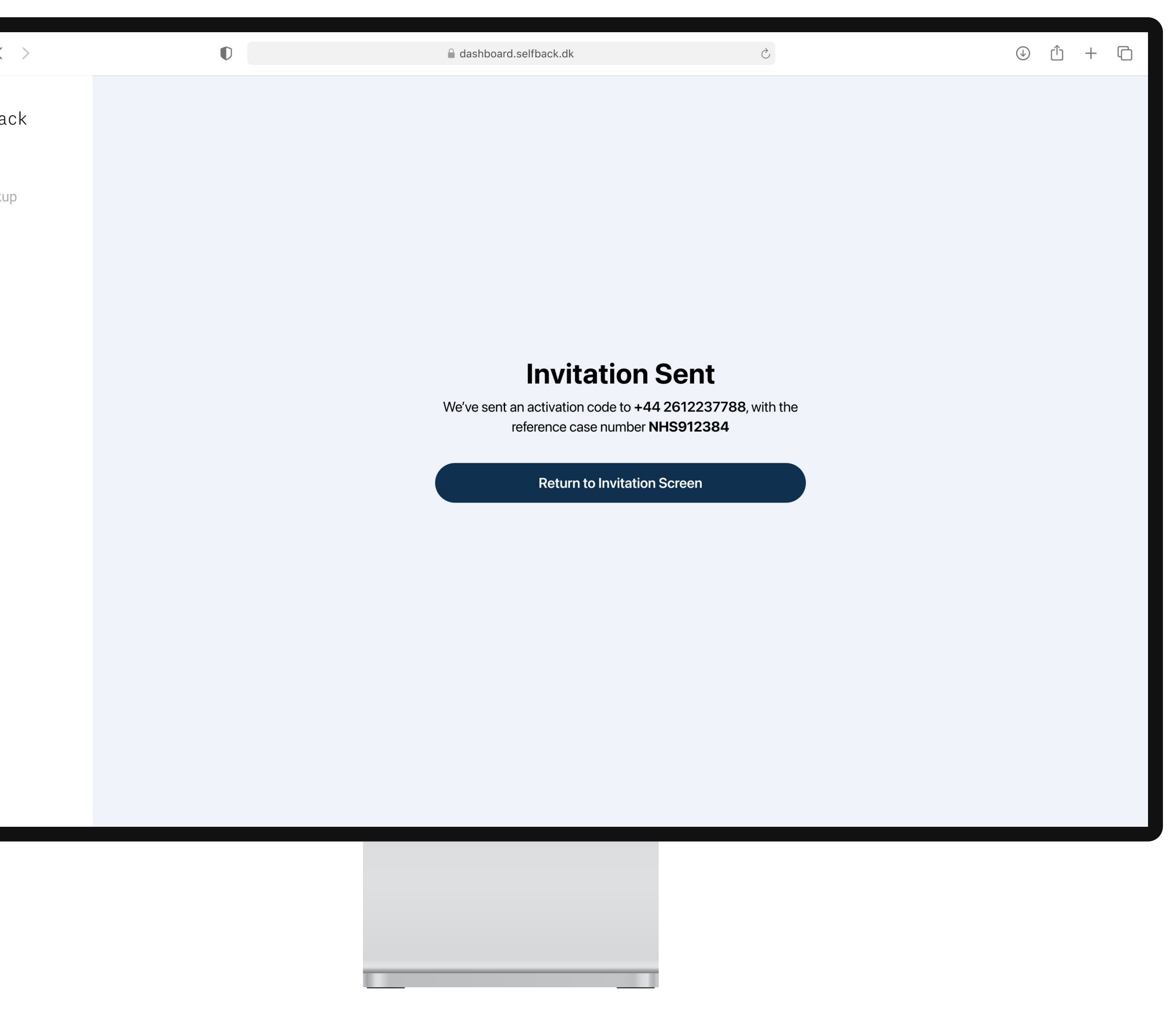

### Inviting a Patient Patient Receives Invitation

The patient has now received a text message which includes a link with instructions on how to get started using SelfBack, as well as their unique activation code.

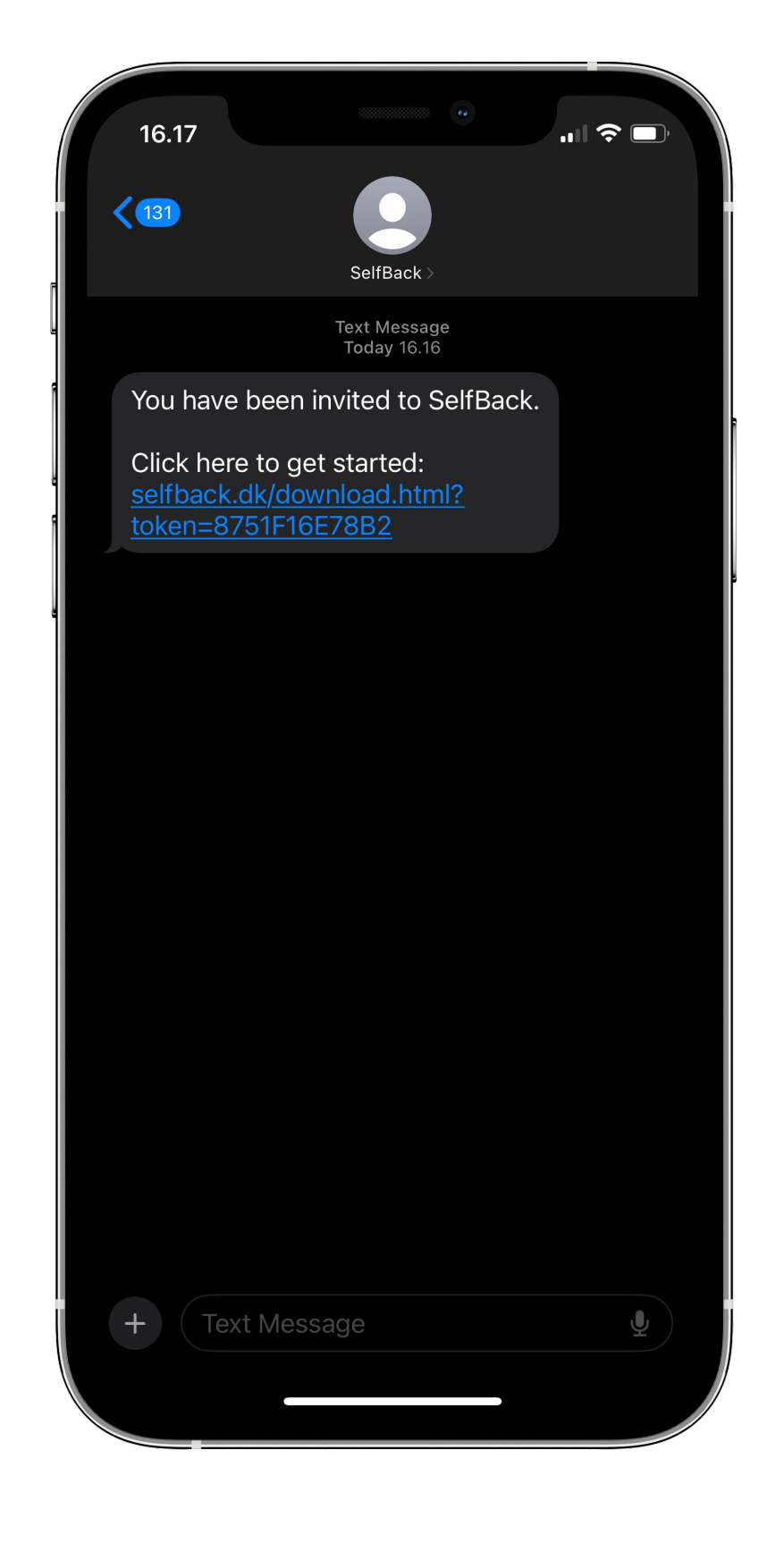

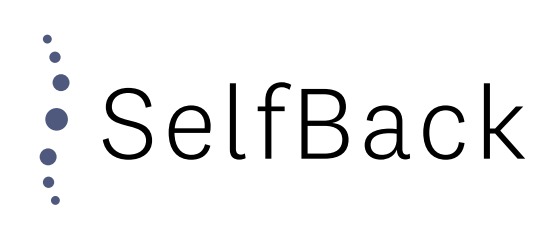

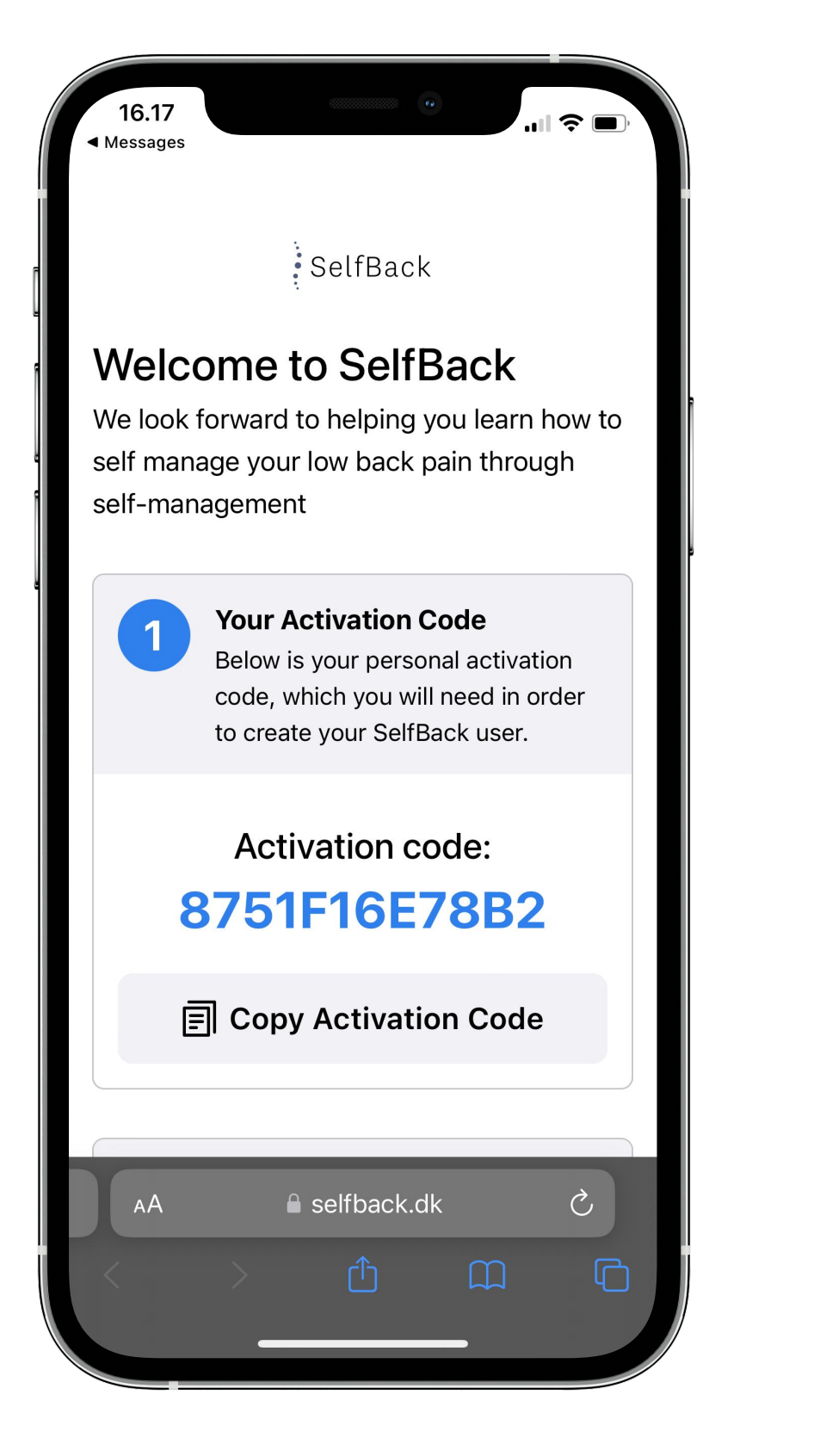

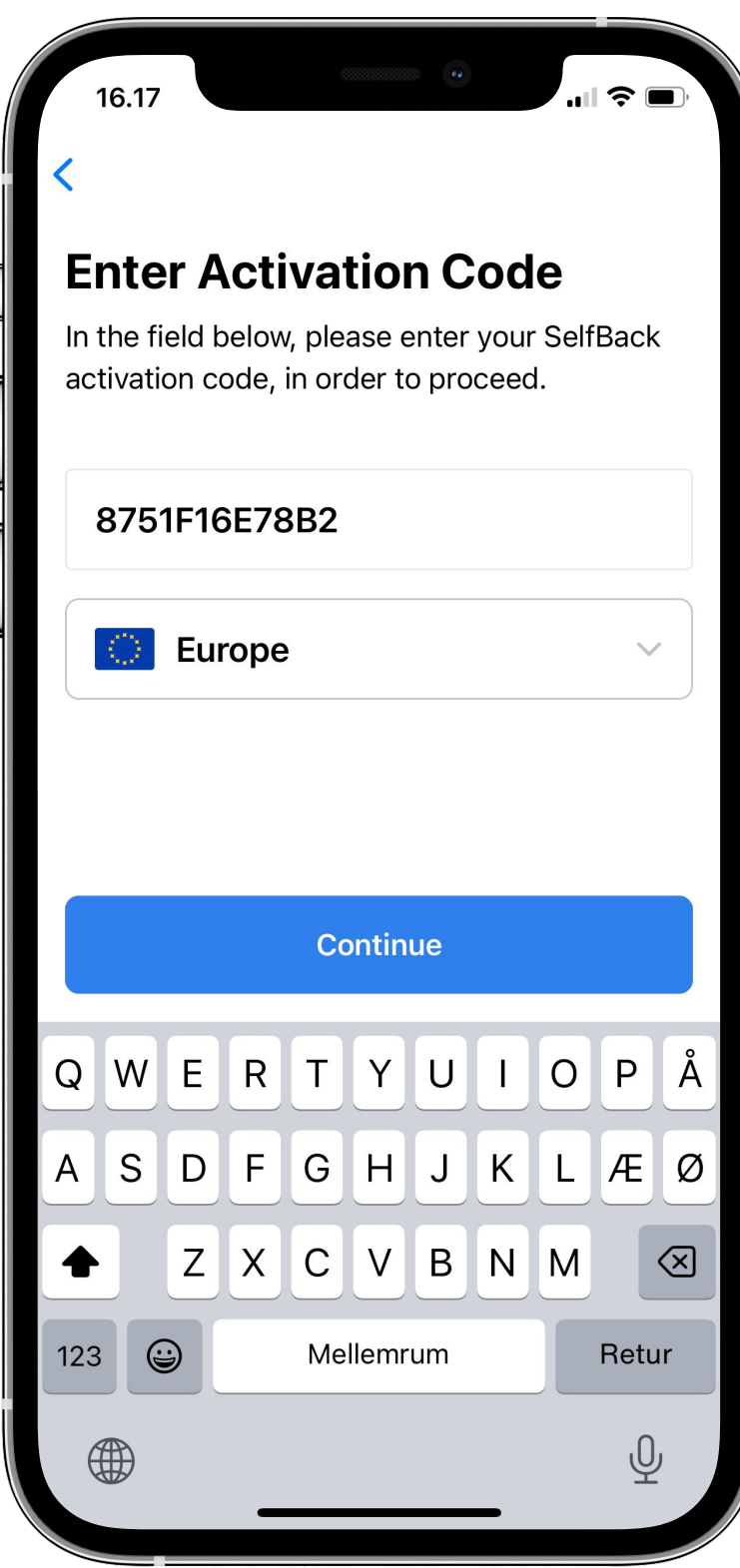

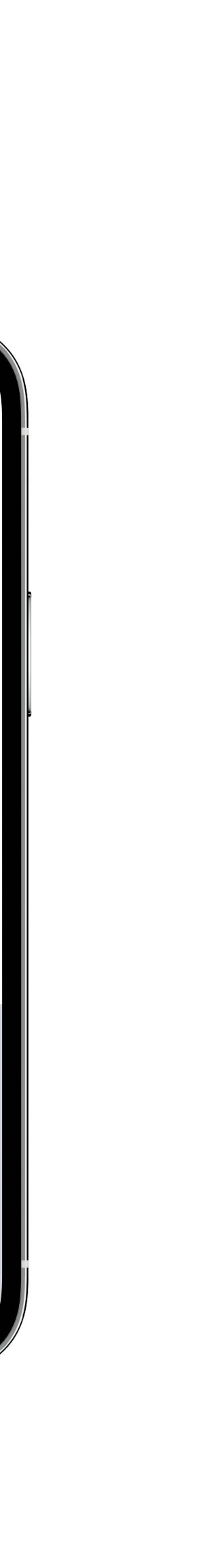

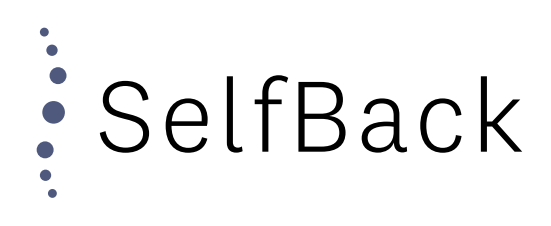

# STarT Back

STarT Back Questionnaire

# Accessing STarT Back

You can access the STarT Back questionnaire from within the "Tools" section of the SelfBack Dashboard.

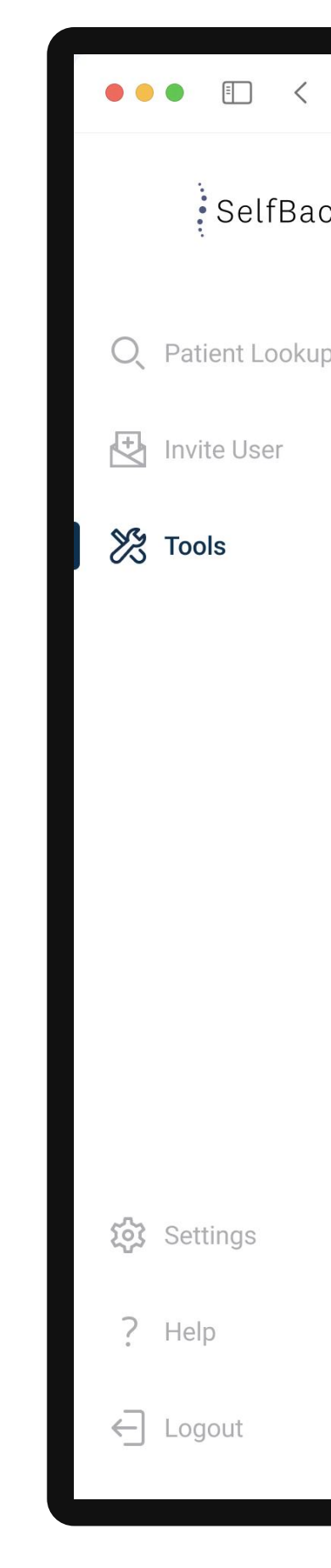

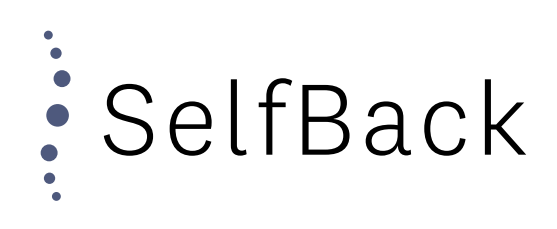

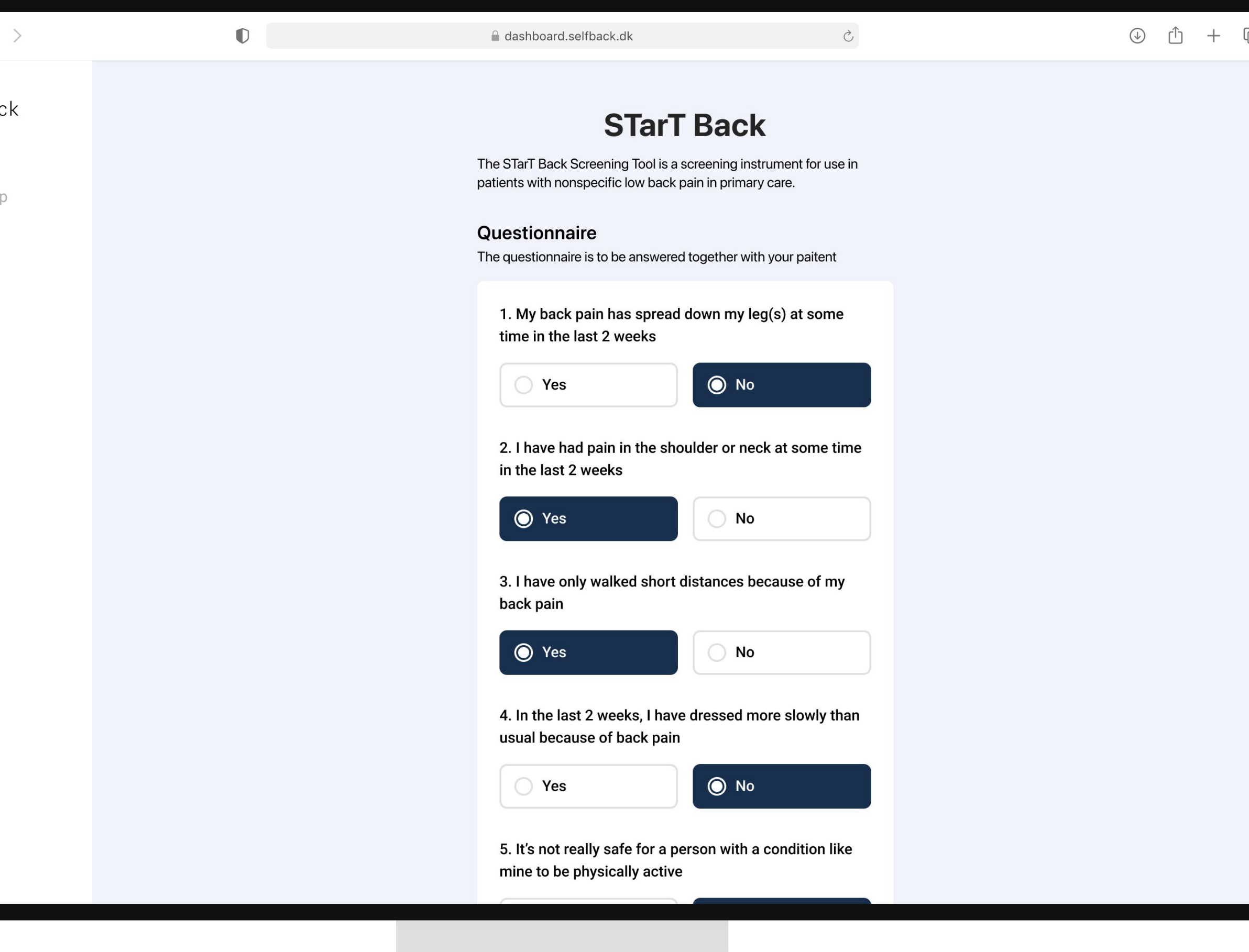

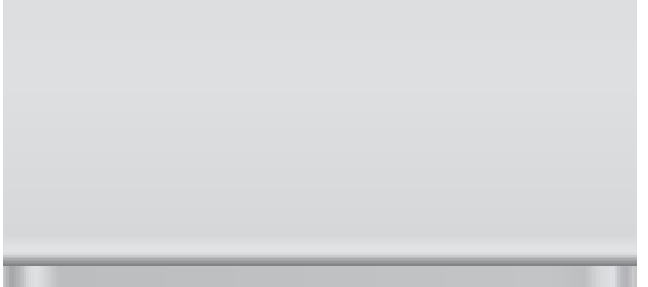

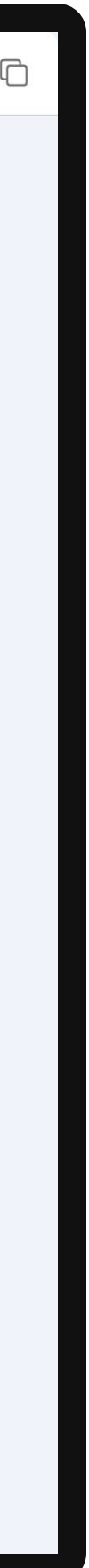

STarT Back Questionnaire

# Enter Credentials

After having all the questions, the risk score will be calculated.

SelfBack will not save this information or tie it to any patient. The tool is only available as a digital version of the STarT Back Quesitonnaire.

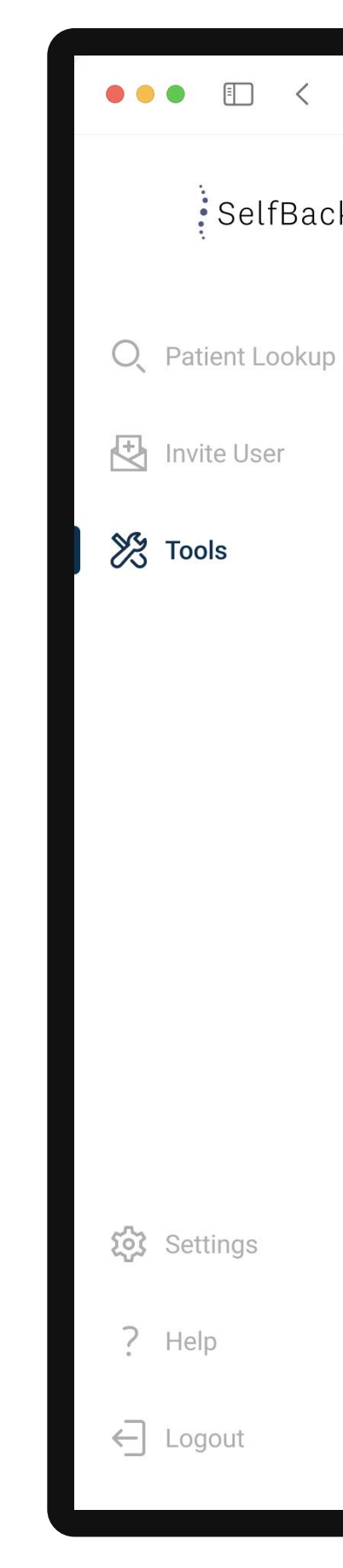

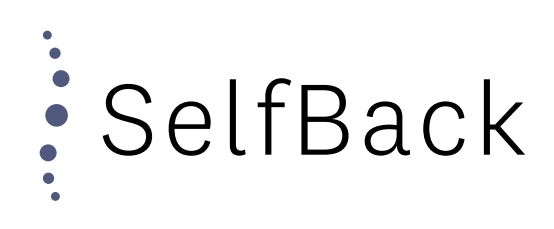

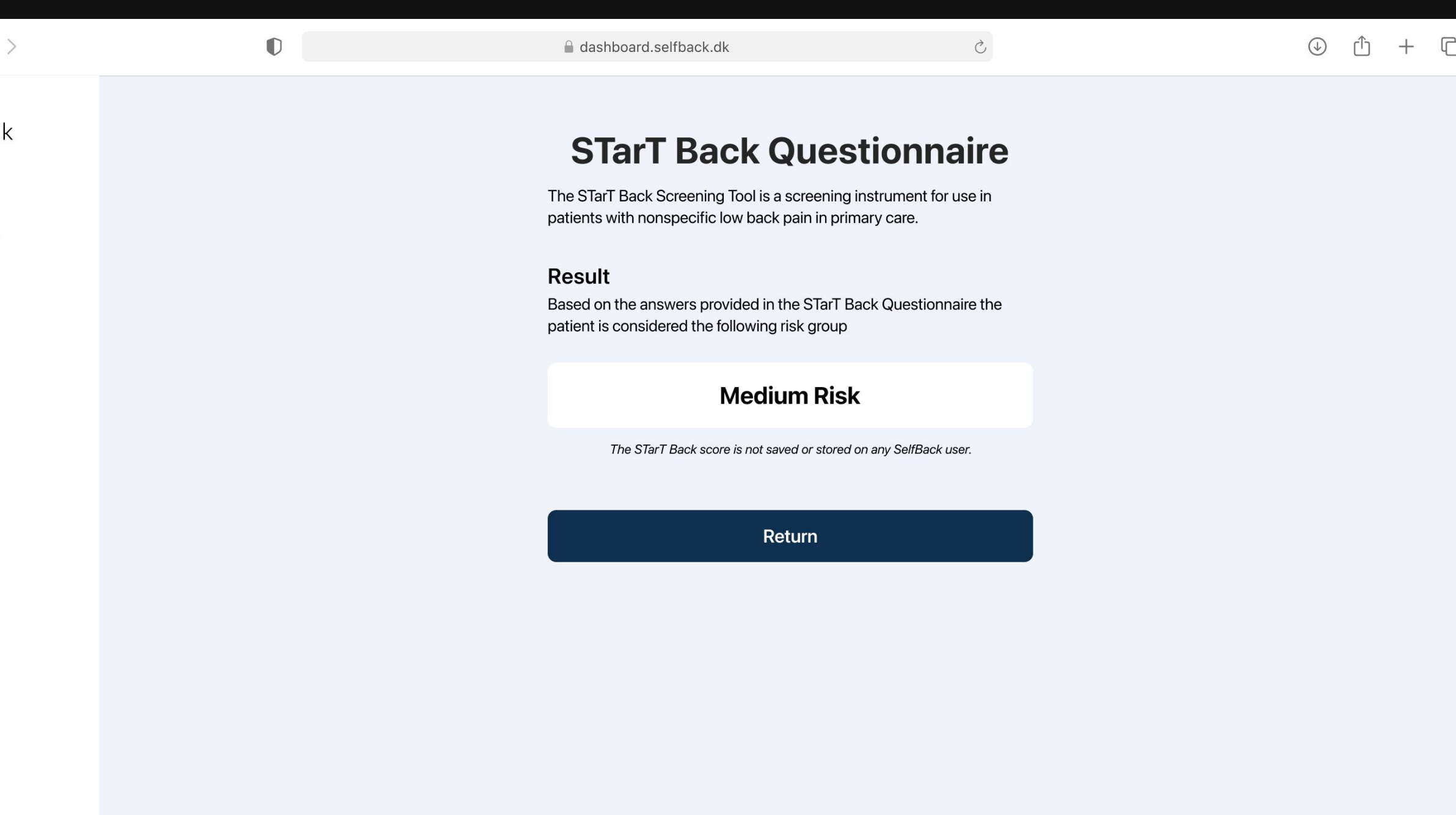

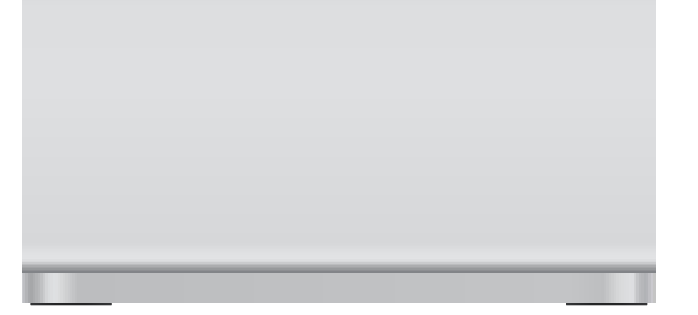

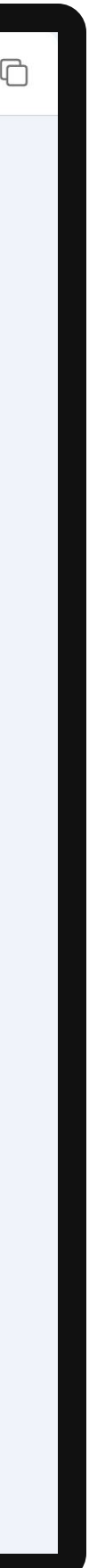